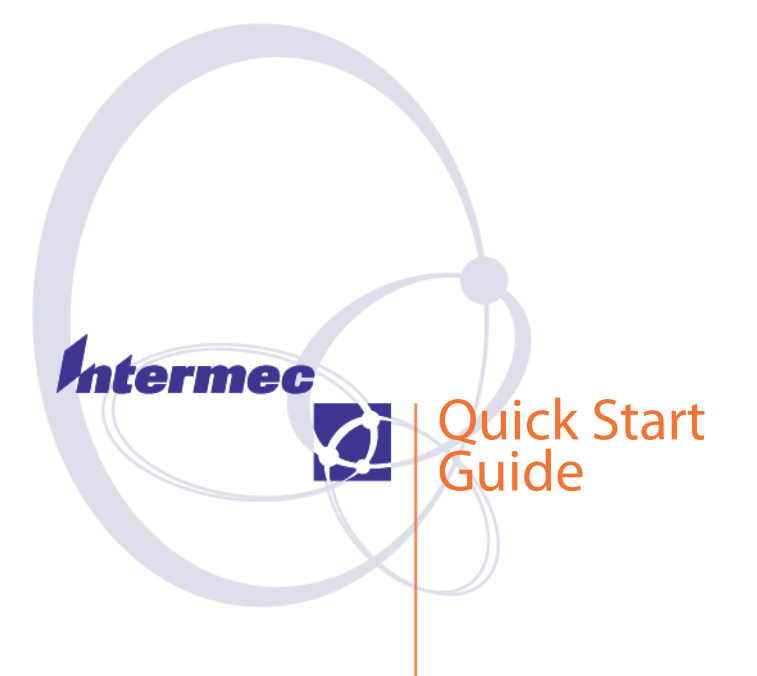

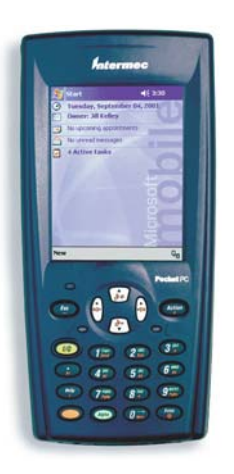

**700 Color Mobile Computer With Windows Mobile 2003**

**Thank you** for purchasing the Intermec 700 Series Color Mobile Computer. You will find your 700 Color useful in a variety of data collection and data management applications. Its integrated peripherals and rugged design ensure reliable service for years to come.

This guide provides information needed to get started using your 700 Color. For more detailed information refer to "Where to Find More Information" of this guide.

Note that the hardware configuration of your 700 Color may differ from the descriptions in this guide. Software operation descriptions are based on factory defaults.

## **Contents**

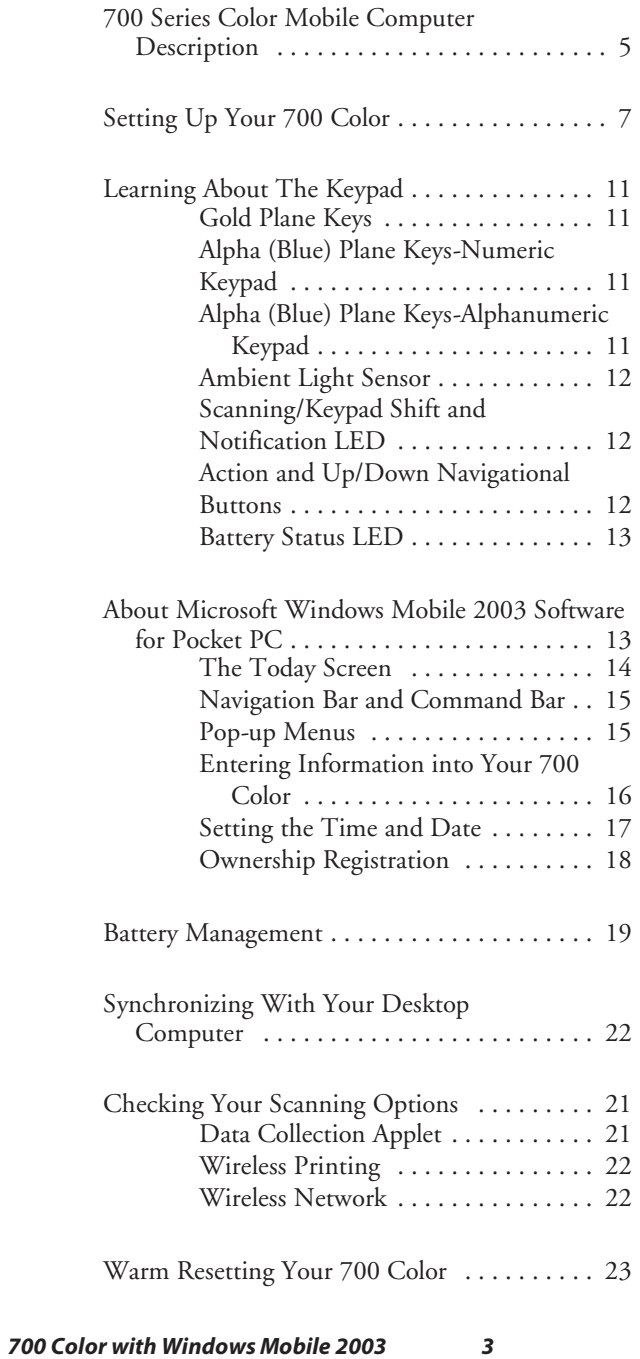

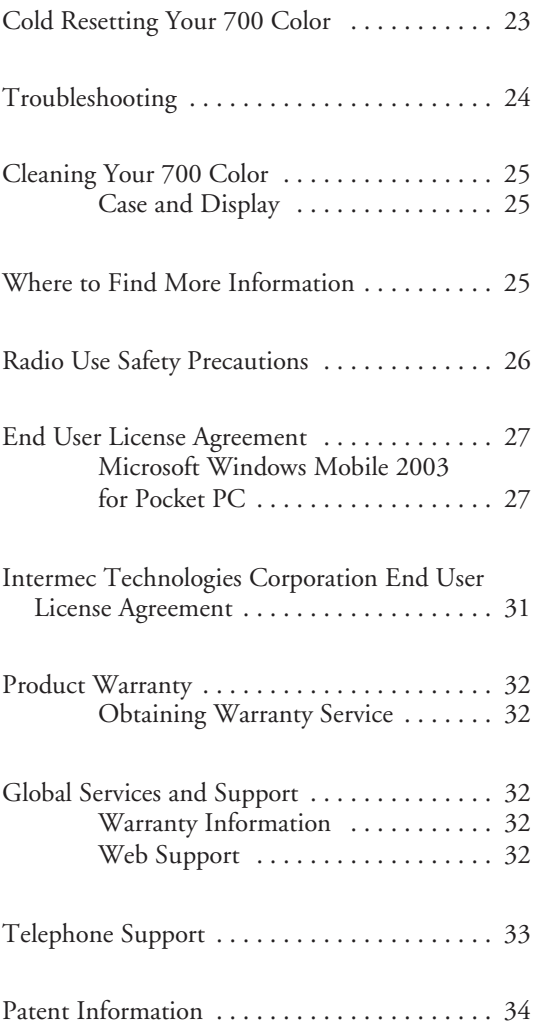

## **700 Series Color Mobile Computer Description**

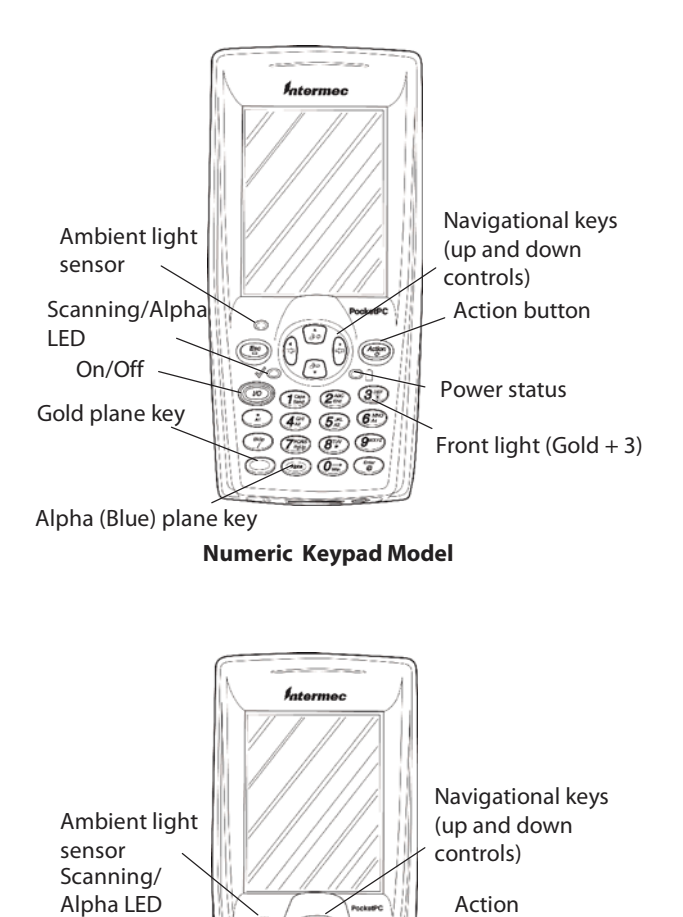

*700 Color with Windows Mobile 2003 5*

Alpha (Blue) plane key

Gold/White plane key

On/Off

**Alphanumeric Keypad Model**

 $\begin{pmatrix} 0 & 0 \\ 0 & 0 \end{pmatrix}$ 

۳

۵

Power status

button

Front light  $(Gold + I)$ 

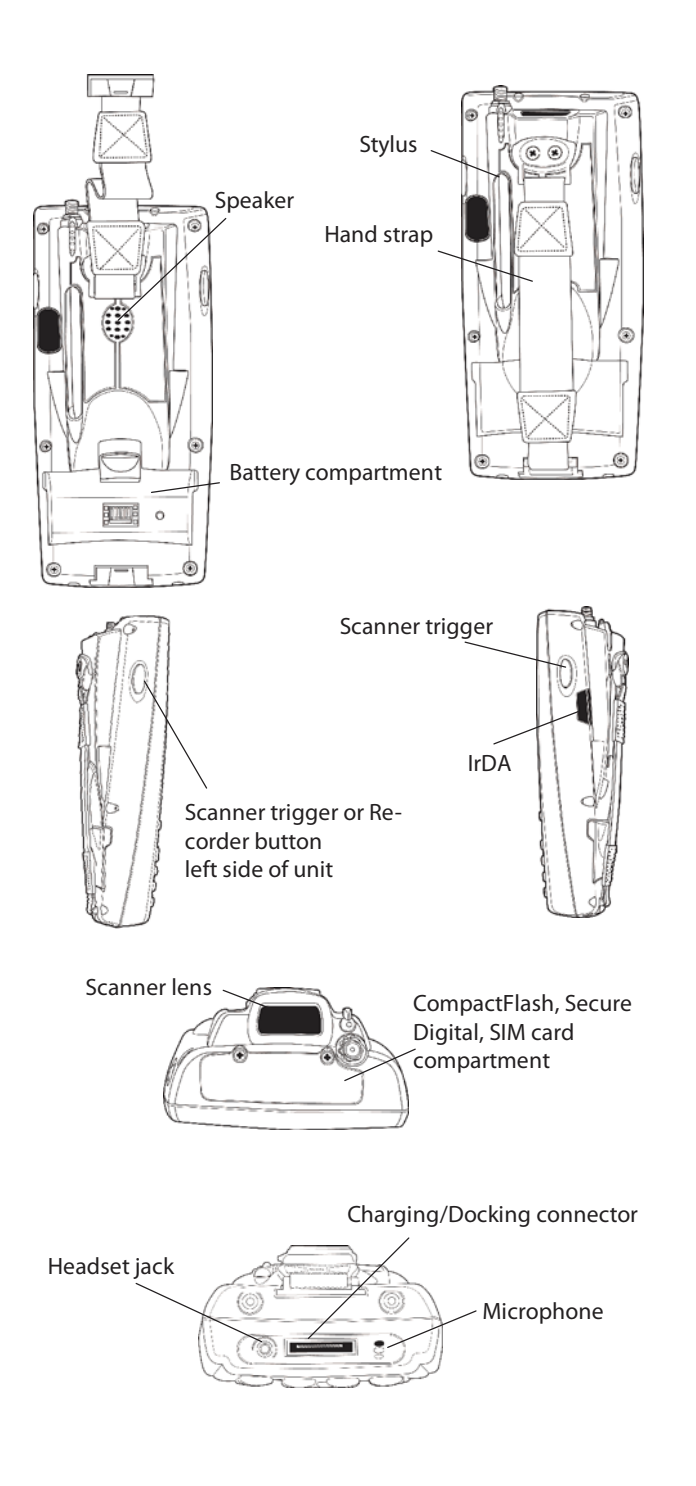

## **Setting Up Your 700 Color**

- **1** Remove 700 Color from its packaging.
- **2** Release hand strap.

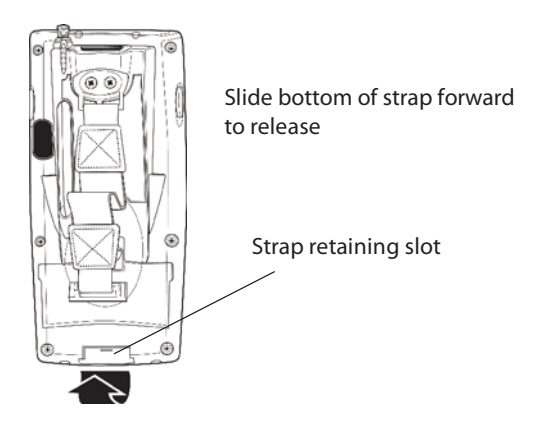

**3** Install battery and reattach hand strap.

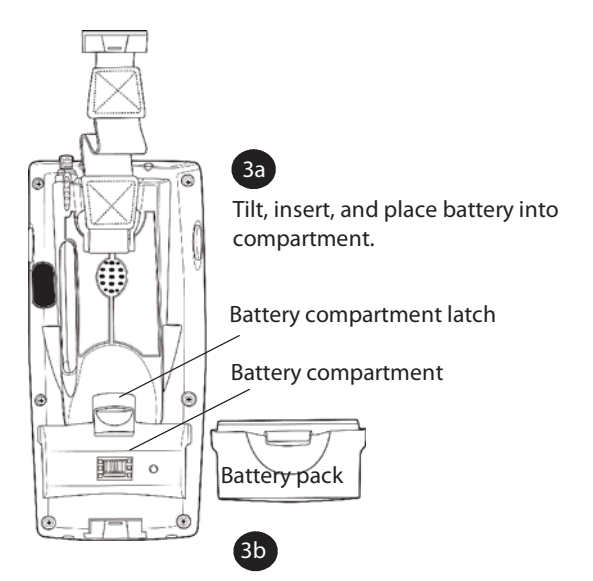

Ensure battery compartment latch clicks so battery is secure in compartment.

**4** Install acrylic adhesive pull tabs on SD or SIM cards (if applicable). Ensure the pull tab does not cover any metal contacts on the card.

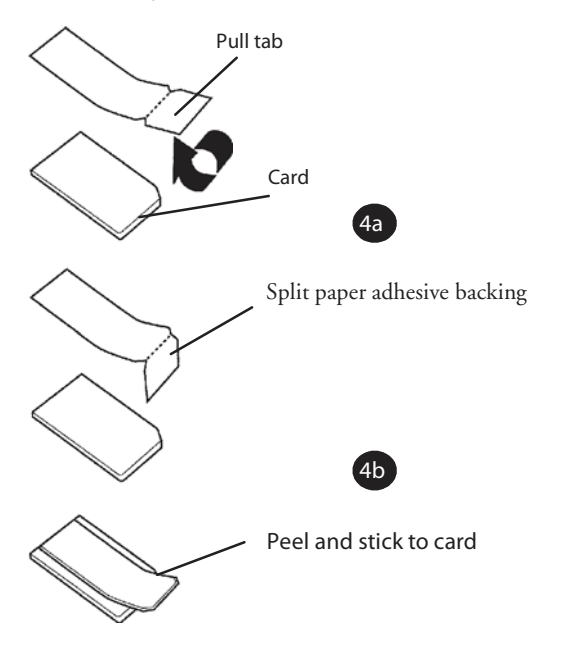

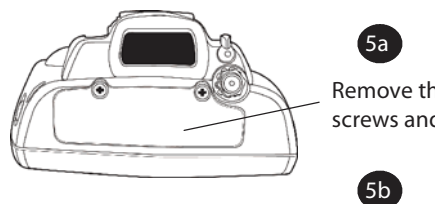

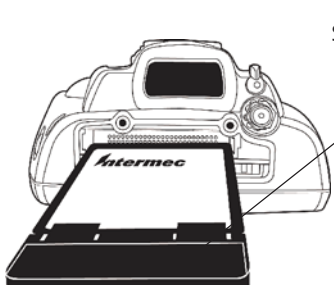

Remove the two cover screws and lift cover off.

Slide card into slot.

CF card with extractor and insertion orientation. Leave card extractor installed on CF card.

**Note: 700 Color models with 802.11b radio have a card permanently installed in the CF Card slot. If this card is present, it should not be removed. Removal of the card may damage your mobile computer.**

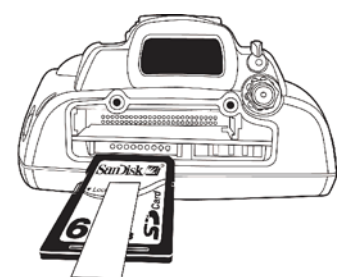

SD Card, with adhesive pull tab, insert with contacts toward keypad

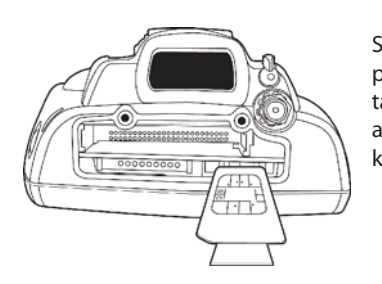

SIM Card with adhesive pull tab, insert with contacts toward back of unit and facing away from the keypad.

Reinstall cover 5c

**6** Install antenna (if applicable).

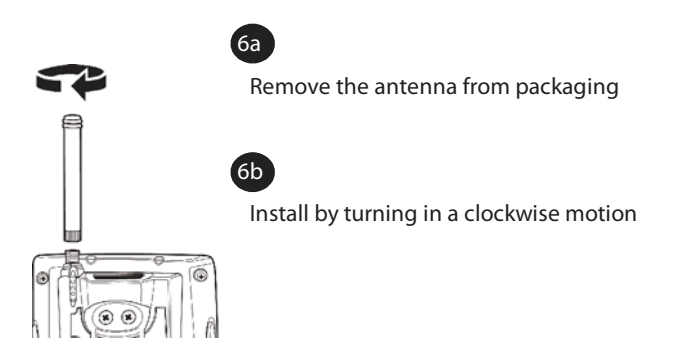

**7** Connect to AC adapter or dock (dock not shown).

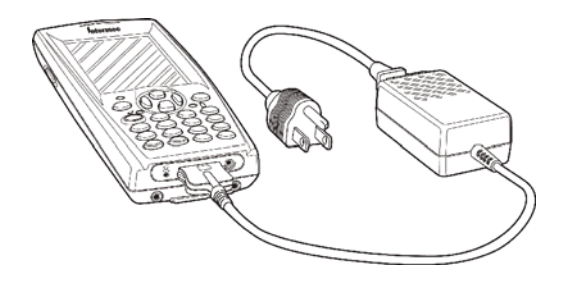

- **8** Charge battery pack (4 hours) before using. However, to ensure proper charging, perform the remaining steps first, with the AC adapter or dock connected.
- **9** The first time you turn on your 700 Color it boots to the operating system. After a few seconds you see the Windows Mobile 2003 Welcome screen. Tap your stylus to advance to the next display on the screen.
- **10** You will be prompted through the several screens to complete the setup process. Read the display messages and follow the instructions. When you reach the Windows Mobile Today screen, you have completed the setup.

## **Learning About The Keypad**

### **Gold Plane Keys**

The **Gold**  $\odot$  plane keys provide you access to display controls, special characters, and Windows Mobile 2003 options.

Press the gold  $\odot$  key for each gold plane key stroke you wish to make. For example to turn on the front light, press and hold the gold  $\odot$  key plus the  $\widehat{3^{\text{ref}}_{\infty}}$ key. To turn the front light off press the gold and the  $(3*)$  key again.

The **Gold/White** key (Alphanumeric keypad) momentarily shifts between planes to allow entry of numeric characters in the same input field as alpha characters.

### **Alpha (Blue) Plane Keys-Numeric Keypad**

The **Alpha (Blue)** And plane keys work a bit differently than the gold plane keys. When you press the Alpha key, the Scanning/Alpha $\mathcal{Q}$  LED lights 'red' to indicate Alpha mode. The keypad stays in the Alpha mode until you press it again.

For example, pressing the Alpha  $\overline{A}_{\text{RMS}}$  key and the  $\left(\overline{I}_{\text{Sond}}^{\text{Caps}}\right)$ key allows the next letter to be capitalized. Again it stays in this mode until you press the Alpha key again.

Another example of how this works, if you want to type a 'c' press the  $\binom{ABD}{A}$  key and the  $\left(2\frac{ABC}{End}\right)$  key three times. If you need a letter that is on the same key as the last letter entered, wait two seconds after you pressed the last key then you can enter the correct series of keystrokes to create the next letter.

#### **Alpha (Blue) Plane Keys-Alphanumeric Keypad**

The **Alpha (Blue)** Alpha plane keys work a bit differently than the gold plane keys. When you press the Alpha key, the Scanning/Alpha  $\mathcal{O}$  LED lights 'red' to indicate Alpha mode. The keypad stays in the Alpha mode until you press it again.

The Alpha Keypad features a numeric input array with special characters on the unshifted plane (silver). Al-

pha characters are on individual keys in the shifted plane (blue). The blue **Alpha** (blue) key is locking meaning the keypad stays in the *alpha* mode until you press the **Alpha** key again. The Cap  $\binom{Cap}{code}$  key causes the next character to be capitalized; the **Cap Lock** g mode causes all characters to be capitalized.

#### **Ambient Light Sensor**

The Ambient Light Sensor turns on the backlight for the keypad (in dark conditions). If the display front light is already on then it adjusts the brightness accordingly. This feature can be set through the "Settings" options, accessed from the Start Menu (Settings>System>Backlight>Both Power).

### **Scanning/Keypad Shift and Notification LED**

The Scanning/Keypad Shift and Notification LED  $\mathcal{Q}$  turns red, green, or yellow.

- $\bullet$  Momentary Green: Indicates a 'good scan'.
- **Blinking Green:** Indicates that the scanner is initializing.
- Steady Red: Indicates the keypad is shifted to the Alpha (Blue) plane and the 700 Color is On.
- **Blinking Red:** Indicates the WAN (GPRS or CDMA) radio is on when 700 Color is in *suspend mode* (*see page 23* "Battery Management").
- Yellow: When keypad is in alpha mode, the LED momentarily changes from red to yellow indicating a 'good scan'.

This LED is also the Windows Mobile 2003 Notification signal. It blinks yellow at regular intervals indicating a Calendar or Task activity occurred.

#### **Action and Up/Down Navigational Buttons**

- Action button: Press to open an item (similar to pressing ENTER on the keypad).
- Up/Down controls: Press to scroll through a list (similar to pressing the arrow keys on a keyboard).

### **Battery Status LED**

Power to run your 700 Color is supplied by a powerful Li-Ion battery pack designed to give you approximately 6-10 hours of operation (depending on application). In addition, your 700 Color contains backup capabilities to prevent loss of data when the main battery is discharged or when switching out battery packs.

For **maximum** effectiveness it is important to leave the main battery installed in your 700 Color even if it is discharged. **If the main battery is removed, it should be replaced within 10 minutes to avoid the possibility of data loss**.

The Battery status LED  $\textcircled{1}$  turns red, green, or yellow.

- Steady Green: Battery is more than 95% charged and unit is on a charger.
- **Blinking Red:** Battery is low. The speed of the blinking increases as the battery's power gets increasingly lower.
- Red: Main battery is low, or if charging, will remain red until your 700 Color reaches 95% charge status.
- Yellow: Your 700 Color is on a charging source and there is no battery pack installed. Can also mean that your 700 Color is out of charging range 32° to 122°F (0° to 50°C). Once your 700 Color gets back in range, charging resumes and the LED changes to red or green.
- **Alternating between Red and Yellow:** The battery pack needs replacing.

## **About Microsoft Windows Mobile 2003 Software for Pocket PC**

Your 700 Color comes with Microsoft Windows Mobile 2003 preloaded. For more information regarding:

- Programs on your device: See the *700 Series Color Mobile Computer User's Manual* (p/n: 961-054-031) or access the Help screen on the Start Menu. To view Help, tap  $\sqrt{H}$  then tap Help.
- Additional programs that can be installed on the device: The *Windows Mobile 2003 Companion CD* (p/n:474-004-902).
- Connecting to and synchronizing with a desktop computer: ActiveSync Help on your desktop computer. To view Help, click Help and then Microsoft ActiveSync Help.
- Last-minute updates and detailed technical information: The Readme files, located in the Microsoft ActiveSync folder on the desktop computer and on the *Windows Mobile 2003 Companion CD*.
- Up-to-date information on Windows Mobile 2003: <http://www.microsoft.com/windowsmobile>

#### **The Today Screen**

When you turn on your 700 Color for the first time each day you'll see the Today screen. You can also display it by tapping  $\frac{1}{\sqrt{2}}$  then tap **Today**. On the **Today** 

screen, you can see at a glance the information you need for the day.

#### Tap to switch to a program

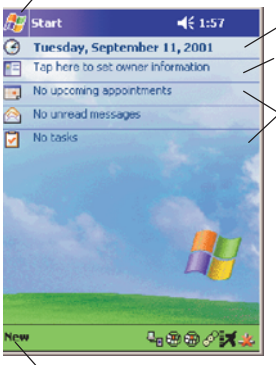

Tap to change date and time Tap to establish ownership info

Your day at a glance

Tap to create a new item

#### **Navigation Bar and Command Bar**

The Navigation Bar is located at the top of the screen. It displays the active program and current time, and allows you to switch to programs and close screens. The Command Bar is displayed at the bottom of the screen. Use the menus and buttons to perform tasks in programs.

### **Pop-up Menus**

With pop-up menus, you can quickly choose an action for an item.

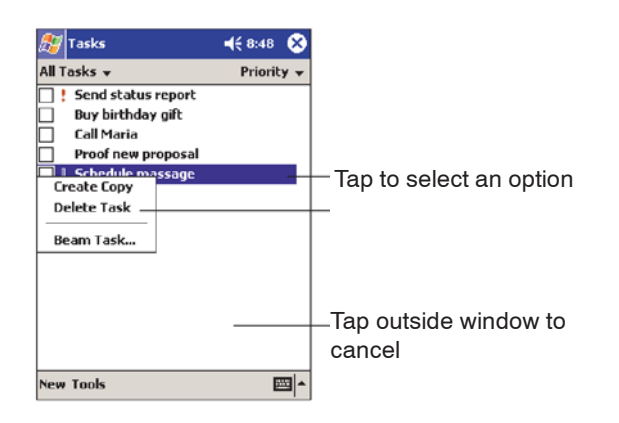

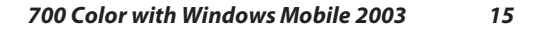

#### **Entering Information into Your 700 Color**

You can enter information in any program on your 700 Color by typing on the soft keypad or by using one of the on-screen input options, such as Block Recognizer. For more information regarding the options shown in the following pop-up menu, refer to the *700 Series Color Mobile Computer User's Manual* (p/n: 961-054-031).

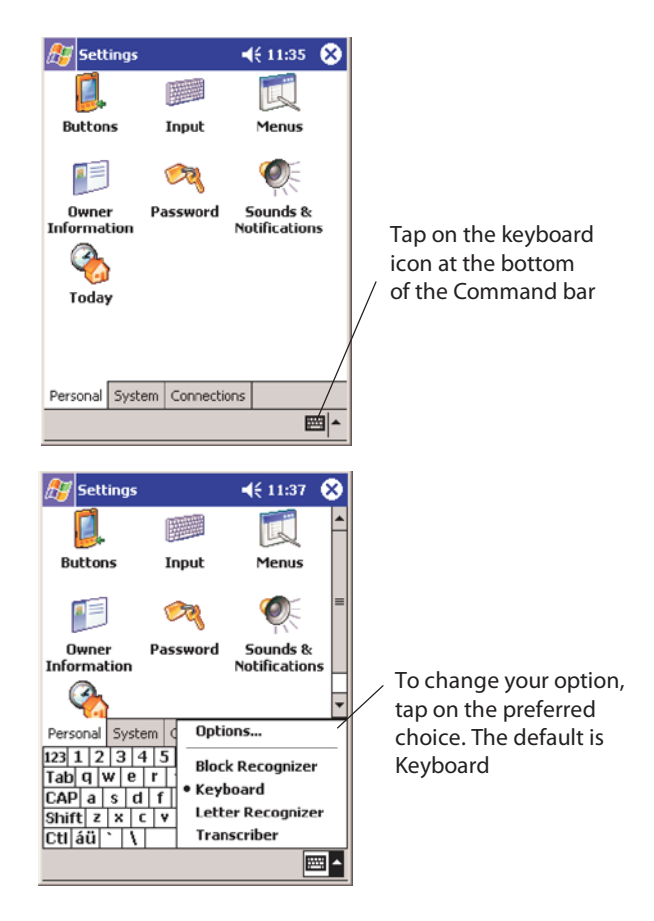

#### **Setting the Time and Date**

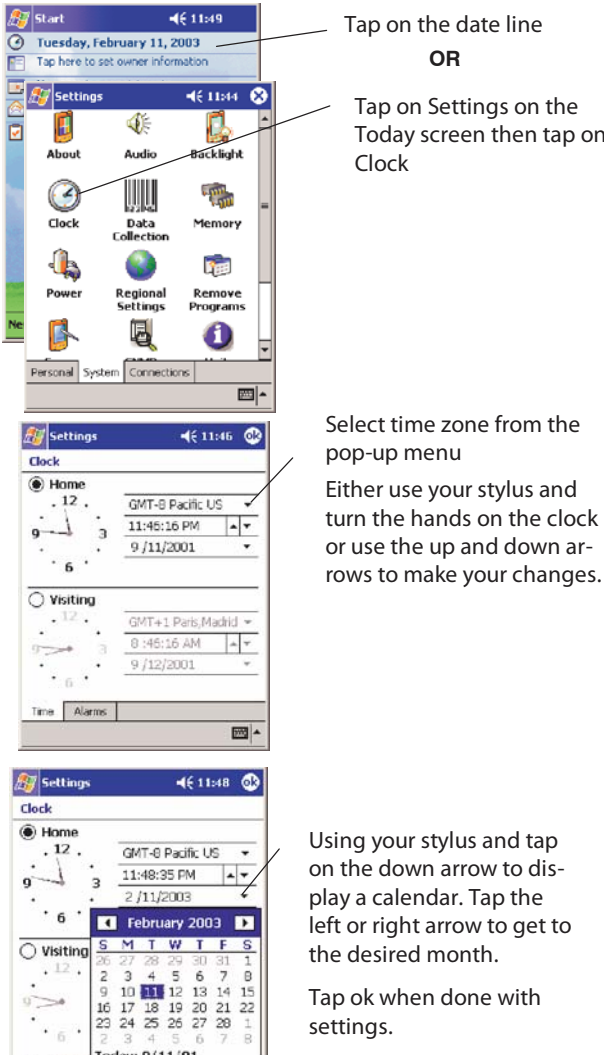

Tap on the date line **OR**

Tap on Settings on the Today screen then tap on Clock

Select time zone from the pop-up menu Either use your stylus and turn the hands on the clock or use the up and down ar-

Today: 9/11/01 Time Alam 四

Using your stylus and tap on the down arrow to display a calendar. Tap the left or right arrow to get to the desired month.

Tap ok when done with settings.

### **Ownership Registration**

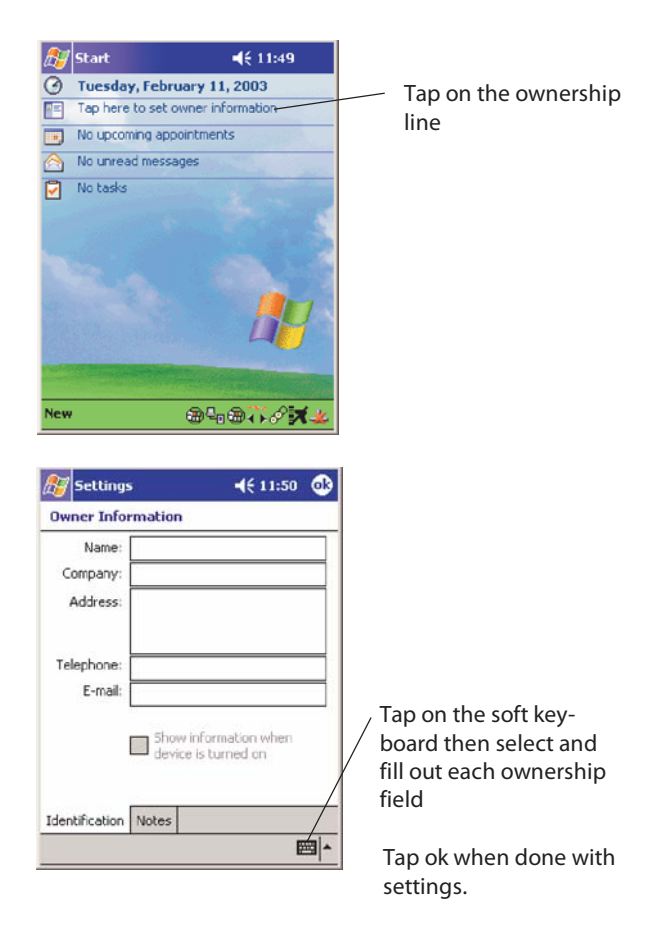

## **Battery Management**

To maximize the life of your batteries, your mobile computer can be set to automatically suspend. This is done through the Setting>System>Power menu. Options are 1-5 minutes with the default being 3 minutes.

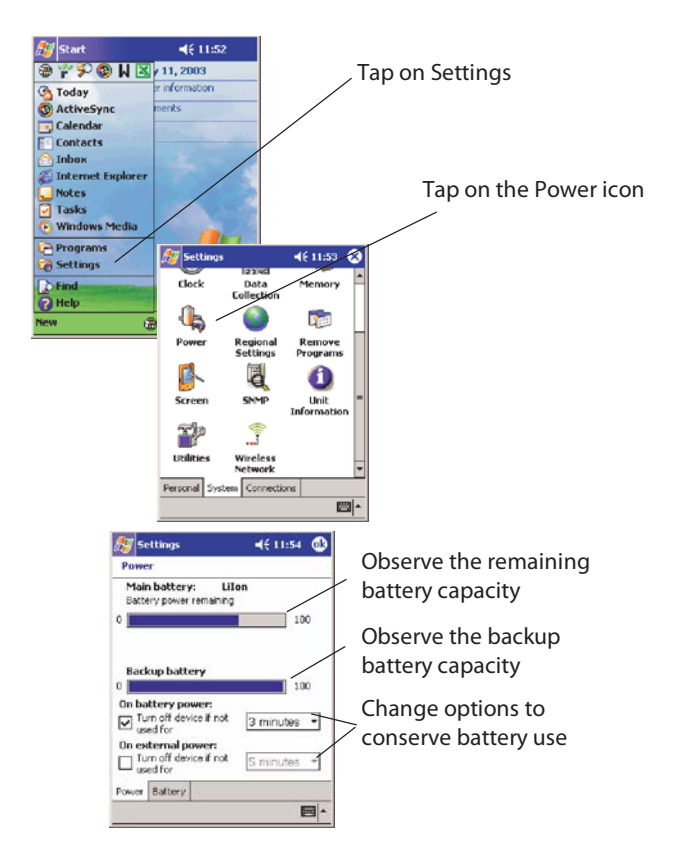

If your 700 Color has an integrated 802.11b or WLAN radio the network drivers are factory loaded. Once you power up your 700 Color, the network drivers are up and running. This means that your mobile computer will not automatically suspend. Therefore, you must manually suspend by pressing and holding the  $\omega$  button for a second or two. To wake it back up, press the button again.

## **Synchronizing With Your Desktop Computer**

Using Microsoft ActiveSync, you can synchronize the information on your desktop computer with the information on your 700 Color. Synchronization compares the data on your mobile computer with your desktop computer and updates both units with the most recent information.

Before you begin synchronization, install ActiveSync on your desktop computer from the *Windows Mobile 2003 Companion CD*. ActiveSync is already installed on your mobile computer. To install ActiveSync:

S Insert the *Windows Mobile 2003 Companion CD* into the CD-ROM drive of your desktop computer. Follow the directions on your screen.

If Setup doesn't start when you insert the CD, start it manually. Click **Start** and then **Run**. Type **d:\setup**, where '**d**' is your CD-ROM drive.

After installation is complete, the Setup Wizard tells you to connect your 700 Color to your desktop computer. Setup Wizard helps you to set up a partnership between devices, and steps you through your first synchronization.

## **Checking Your Scanning Options**

Your 700 Color comes to you with all scanner and bar code drivers loaded into ROM. For best performance, enable only the symbologies required by your applications, using the Data Collection Applet.

### **Data Collection Applet**

To change any default settings tap Start>Settings>System> then the Data Collection *applet.* For more detailed explanation of bar codes refer to the *700 Series Color Mobile Computer User's Manual* (p/n: 961-054-031).

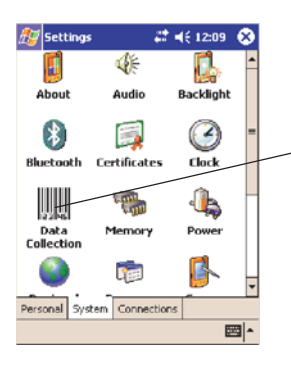

Select System tab and Data Collection applet

#### **Wireless Printing**

To change your wireless printing connection tap Start>Settings>Connections> then the Bluetooth *applet.* For more detailed explanation of wireless printing refer to the *700 Series Color Mobile Computer User's Manual* (p/n: 961-054-031).

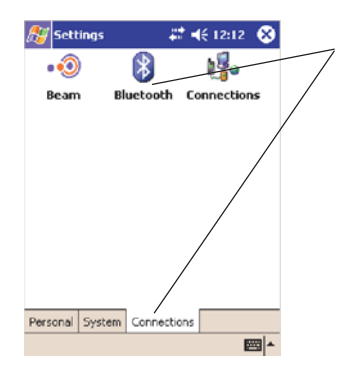

To change your wireless printing Select Settings then Connections tab and select the Bluetooth applet

### **Wireless Network**

To change any default setting tap Start>Settings>System> then the Wireless Network *applet.* For more detailed explanation of wireless printing refer to the *700 Series Color Mobile Computer User's Manual* (p/n: 961-054-031).

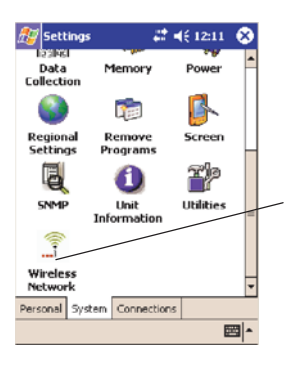

Select System tab and Wireless N applet

## **Warm Resetting Your 700 Color**

A warm reset may be necessary to correct conditions where an application stops responding to the system. It does, however, cause all running programs to be unloaded.

• Press and hold the  $\circled{10}$  key for about 10 seconds. Your mobile computer continues from the screen you were at before you rebooted.

## **Cold Resetting Your 700 Color**

In some cases where the 700 Color completely stops responding, it may become necessary to perform a Cold Reset. Because cold resetting may result in data loss, it is not recommended unless all other recovery methods have failed.

**Cold resetting deletes all programs and data stored in RAM including the Object Store. Ensure that data is backed up to the Host PC or a Storage Card before cold resetting.**

- **1** Release the lower clip of the hand strap.
- **2** Remove the battery pack.
- **3** Press the Reset button.

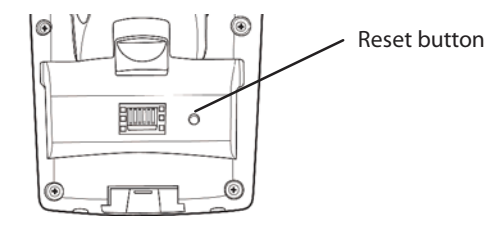

**4** Reinstall the battery pack.

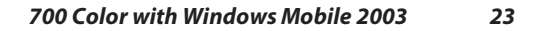

## **Troubleshooting**

#### **700 Color does not respond when connected to a power supply.**

Check to ensure that your AC adapter or dock is plugged in and that it is making good contact with your mobile computer.

#### 700 Color will not turn On when  $\textcircled{\textit{w}}$  key is pressed

The battery may be low and need recharging.

#### **The Power Status LED**B**starts blinking**

The Power Status LED informs you of the status of your battery pack when it is connected to a charging device. See page 13 for the LED explanations.

#### **700 Color will not power up, screen is blank**

The Battery may be *critically low*.Ensure that your computer has been on a charger for at least five minutes, then remove from the dock and press the  $\circled{10}$  button. The display will then be active.Continue to charge yourmobile computerfor 4 hours to ensure that the battery is fully charged.

#### **700 Color will not turn On when placed in a dock**

Ensure that the dock is plugged in and your computer is securely seated in the dock.

#### **700 Color shuts down during operation**

You may have a very low battery, try recharging the battery.

#### **700 Color does not turn Off**

May not turn Off when it is processing data. If this condition continues for a long period of time it will run down the battery unless it is connected to external power.

In the rare event that your 700 Color locks up, do a Warm Reset and if that doesn't resolve the problem then do a Cold Reset. See page 23 for Cold Reset details.

#### **700 Color takes a long time to boot up after a reset**

Normal time is between 30-45 seconds. If it takes longer than this, contact support personnel.

## **Cleaning Your 700 Color**

Periodic cleaning helps maintain the appearance of your 700 Color. When cleaning your 700 Color, inspect the keyboard, covers, display, and connectors for obvious signs of damage or wear.

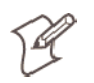

**Note: Do not use abrasive cleaning compounds, ketonic solvents (acetone or ketone) or aromatic solvents (toluene or xylene) to clean any part of your 700 Color. These solutions cause permanent damage.**

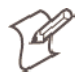

**Note: Never pour cleaners directly on the display or the case. Instead put the cleanser on a soft cloth and gently wipe the case.**

## **Case and Display**

We recommend cleaning the exterior of your mobile computer using a soft cloth dampened with MICRO-CLEAN II cleanser, made by Foresight International, Inc. 4887 F Street, Omaha, NE 68127-0205 (phone: 1-800-637-1344).

## **Where to Find More Information**

- *Intermec Developer's Library CD* (p/n: 235-114-001) which contains the 700 software developer's kit (SDK). The SDK is used by application developer's to access features such as radios and scanners.
- Windows Mobile 2003 Companion CD (p/n: 474-004-902) used for setting up ActiveSync and also includes some Windows Mobile 2003 applications.
- $\bullet$  700 Series Color Mobile Computer User's Manual p/n 961-054-031. This manual contains documentation and the utilities for your unit. You would use the utilities to set up and configure your mobile computer.

• Intermec web site to download 700 mobile computer documents in PDF format. Go to http://www.intermec.com. This site also contains the Intermec technical knowledge 'Knowledge Central' and you can also request technical support.

## **Radio Use Safety Precautions**

The following safety precautions must be observed during all phases of the operation, usage, service or repair of any mobile computer incorporating a radio. Failure to comply with these precautions violates safety standards of design, manufacture and intended use of the product.

Intermec assumes no liability for customer failure to comply with these precautions.

When in a hospital or other health care facility, observe the restrictions on the use of mobile devices. Turn your mobile computer off, if instructed to do so by the guidelines posted in sensitive areas. Medical equipment may be sensitive to RF energy.

The operation of cardiac pacemakers, other implanted medical equipment and hearing aids can be affected by interference from mobile computers placed close to the device. If in doubt about potential danger, contact the physician or the manufacturer of the device to verify that the equipment is properly shielded. Pacemaker patients are advised to keep their mobile computer away from the pacemaker, while it is on.

Turn off the mobile computer before boarding an aircraft. Make sure it cannot be switched on inadvertently.

The operation of wireless appliances in an aircraft is forbidden to prevent interference with communications systems. Failure to observe these instructions may lead to the suspension or denial of cellular services to the offender, legal action, or both.

Do not operate the mobile computer in the presence of flammable gases or fumes. Turn off the mobile computer when you are near gas stations, fuel depots, chemical plants or where blasting operations are in progress. Operation of any electrical equipment in potentially explosive atmospheres can constitute a safety hazard.

Your mobile computer receives and transmits radio frequency energy while turned on. Remember that interference can occur if it is used close to TV sets, radios, computers or inadequately shielded equipment.

Follow any special regulations and always turn off the mobile computer wherever forbidden, or when you suspect that it may cause interference or danger.

Road safety comes first! Do not use a mobile computer when driving a vehicle, unless it is securely mounted in a holder for handsfree

operation. Before making a call with a cellular mobile computer, park the vehicle.

## **End User License Agreement Microsoft Windows Mobile 2003 for Pocket PC**

**IMPORTANT -- READ CAREFULLY**: You have acquired a device ("DEVICE") that includes software licensed by Intermec Technologies Corporation from Microsoft Licensing Inc. or its affiliates ("MS"). Those installed software products of MS origin, as well as associated media, printed materials, and "online" or electronic documentation ("SOFTWARE") are protected by international intellectual property laws and treaties. The SOFTWARE is licensed, not sold. All rights reserved. SOFTWARE includes software already installed on the DEVICE ("DEVICE Software") and MS software contained on the CD-ROM disk ("Companion CD").

IF YOU DO NOT AGREE TO THIS END USER LICENSE AGREEMENT ("EULA"), DO NOT USE THE DEVICE OR COPY THE SOFTWARE. INSTEAD, PROMPTLY CONTACT INTERMEC TECHNOLOGIES CORPORATION FOR IN-STRUCTIONS ON RETURN OF THE UNUSED DEVICE(S) FOR A REFUND. ANY USE OF THE SOFTWARE, INCLUD-ING BUT NOT LIMITED TO USE ON THE DEVICE, WILL CONSTITUTE YOUR AGREEMENT TO THIS EULA (OR RATIFICATION OF ANY PREVIOUS CONSENT). GRANT OF SOFTWARE LICENSE.

This EULA grants you the following license:

DEVICE Software. You may use the DEVICE Software as installed on the DEVICE.

**COMPANION CD.** A Companion CD is included with your DEVICE, and you may install and use the Microsoft® Active-Sync® 3.7 component on one (1) or more computers to exchange information with one (1) or more computing devices that contain a compatible version of the Microsoft® Windows Mobile 2003 software for Pocket PC operating system. For other software component(s) contained on the Companion CD, you may install and use such components only in accordance with the terms of the printed or online end user license agreement(s) provided with such component(s). In the absence of an end user license agreement for particular component(s) of the Companion CD, you may install and use only one (1) copy of such component(s) on the DEVICE or a single computer with which you use the DEVICE.

· **Microsoft® Outlook® 2002**. If Microsoft Outlook 2002 is included with your DEVICE, the following terms apply to your use of Microsoft Outlook 2002: (i) regardless of the information contained in the "Software Installation and Use" section of the online EULA you may install one (1) copy of Microsoft Outlook 2002 on one (1) computer to use, exchange data, share data, access and interact with the DEVICE, and (ii) the EULA for Microsoft Outlook 2002 is between Intermec Technologies Corporation and the end

user - not between the PC manufacturer and end user.

Security Updates/Digital Rights Management. Content providers are using the digital rights management technology contained in this SOFTWARE ("DRM") to protect the integrity of their content ("Secure Content") so that their intellectual property, including copyright, in such content is not misappropriated. Portions of this SOFTWARE and third party applications such as media players use DRM to play Secure Content ("DRM Software"). If the DRM SOFTWARE's security has been compromised, owners of Secure Content ("Secure Content Owners") may request that MS revoke the DRM SOFTWARE's right to copy, display and/or play Secure Content. Revocation does not alter the DRM SOFTWARE's ability to play unprotected content. A list of revoked DRM SOFTWARE is sent to your computer whenever you download a license for Secure Content from the Internet. You therefore agree that MS may, in conjunction with such license, also download revocation lists onto your computer on behalf of Secure Content Owners. MS will not retrieve any personally identifiable information, or any other information, from your computer by downloading such revocation lists. Secure Content Owners may also require you to upgrade some of the DRM components in this SOFTWARE ("DRM Upgrades") before accessing their content. When you attempt to play such content, MS DRM SOFTWARE will notify you that a DRM Upgrade is required and then ask for your consent before the DRM Upgrade is downloaded. Third party DRM Software may do the same. If you decline the upgrade, you will not be able to access content that requires the DRM Upgrade; however, you will still be able to access unprotected content and Secure Content that does not require the upgrade.

#### **DESCRIPTION OF OTHER RIGHTS AND LIMITATIONS.** Speech/Handwriting Recognition. If the SOFTWARE in-

cludes speech and/or handwriting recognition component(s), you should understand that speech and handwriting recognition are inherently statistical processes and that errors can occur in the component's recognition of your handwriting, and the final conversion into text. Neither Intermec Technologies Corporation nor its suppliers shall be liable for any damages arising out of errors in the speech and handwriting recognition process.

Limitations on Reverse Engineering, Decompilation and Dis**assembly**. You may not reverse engineer, decompile, or disassemble the SOFTWARE, except and only to the extent that such activity is expressly permitted by applicable law notwithstanding this limitation.

Single DEVICE. The DEVICE Software is licensed with the DEVICE as a single integrated product. The DEVICE Software installed in read only memory ("ROM") of the DEVICE may only be used as part of the DEVICE.

Single EULA. The package for the DEVICE may contain multiple versions of this EULA, such as multiple translations and/or multiple media versions (e.g., in the user documentation and in the

software). Even if you receive multiple versions of the EULA, you are licensed to use only one (1) copy of the DEVICE Software. · **NOTICE REGARDING THE MPEG-4 VISUAL STAN-**

**DARD**. The SOFTWARE may include MPEG-4 visual decoding technology. MPEG LA, L.L.C. requires the following notice:

USE OF THIS SOFTWARE IN ANY MANNER THAT COMPLIES WITH THE MPEG 4 VISUAL STANDARD IS PROHIBITED, EXCEPT FOR USE DIRECTLY RELATED TO (A) DATA OR INFORMATION (i) GENERATED BY AND OBTAINED WITHOUT CHARGE FROM A CONSUMER NOT THEREBY ENGAGED IN A BUSINESS ENTERPRISE, AND (ii) FOR PERSONAL USE ONLY; AND (B) OTHER USES SPECIFICALLY AND SEPARATELY LICENSED BY MPEG LA, L.L.C.

If you have questions regarding this Notice, please contact MPEG LA, L.L.C., 250 Steele Street, Suite 300, Denver, Colorado 80206; Telephone 303 331.1880; FAX 303 331.1879

NO RENTAL. Except if specifically authorized by Intermec Technologies Corporation for leased hardware, you may not rent, lease, or lend the SOFTWARE.

LEASED HARDWARE. In the event that you receive the DE-VICE under the terms of a lease from Intermec Technologies Corporation or Intermec Technologies Corporation's third-party representative, the following additional terms shall apply: (i) you may not transfer the SOFTWARE to another user as part of the transfer of the DEVICE, whether or not a permanent transfer of the SOFT-WARE with the DEVICE is otherwise allowed in this EULA; (ii) your rights with respect to any SOFTWARE upgrades shall be as determined by the lease you signed for the DEVICE; and (iii) you may not use the SOFTWARE after your lease terminates, unless you purchase the DEVICE from Intermec Technologies Corporation.]

Software Transfer. You may permanently transfer all of your rights under this EULA only as part of a sale or transfer of the DE-VICE, provided you retain no copies, you transfer all of the SOFT-WARE (including all component parts, the media and printed materials, any upgrades, this EULA and, if applicable, the Certificate(s) of Authenticity), and the recipient agrees to the terms of this EULA. If the SOFTWARE is an upgrade, any transfer must include all prior versions of the SOFTWARE.

Termination. Without prejudice to any other rights, Intermec Technologies Corporation or MS may terminate this EULA if you fail to comply with the terms and conditions of this EULA. In such event, you must destroy all copies of the SOFTWARE and all of its component parts.

UPGRADES AND RECOVERY MEDIA.

DEVICE Software. If the DEVICE Software is provided by Intermec Technologies Corporation separate from the DEVICE on media such as a ROM chip, CD ROM disk(s) or via web download or other means, and is labeled "For Upgrade Purposes Only" you may install one (1) copy of such DEVICE Software onto the DE-

VICE as a replacement copy for the existing DEVICE Software, and use it in accordance with this EULA including any additional EULA terms accompanying the upgrade DEVICE Software.

**COMPANION CD.** If any software component(s) is provided by Intermec Technologies Corporation separate from the DEVICE on CD ROM disk(s) or via web download or other means, and labeled "For Upgrade Purposes Only", you may (i) install and use one (1) copy of such component(s) on the computer(s) you use to exchange data with the DEVICE as a replacement copy for the existing Companion CD component(s).

· **COPYRIGHT**. All title and intellectual property rights in and to the SOFTWARE (including but not limited to any images, photographs, animations, video, audio, music, text and "applets," incorporated into the SOFTWARE), the accompanying printed materials, and any copies of the SOFTWARE, are owned by MS or its suppliers (including Microsoft Corporation). You may not copy the printed materials accompanying the SOFTWARE. All title and intellectual property rights in and to the content which may be accessed through use of the SOFTWARE is the property of the respective content owner and may be protected by applicable copyright or other intellectual property laws and treaties. This EULA grants you no rights to use such content. All rights not specifically granted under this EULA are reserved by MS and its suppliers (including Microsoft Corporation).

EXPORT RESTRICTIONS. You acknowledge that SOFTWARE is subject to U.S. export jurisdiction. You agree to comply with all applicable international and national laws that apply to the SOFT-WARE, including the U.S. Export Administration Regulations, as well as end-user, end-use and destination restrictions issued by U.S. and other governments. For additional information, see http://www.microsoft.com/exporting/.

PRODUCT SUPPORT. Product support for the SOFTWARE is not provided by MS, its parent corporation, Microsoft Corporation, or their affiliates or subsidiaries. For product support, please refer to Intermec Technologies Corporation support number provided in the documentation for the DEVICE. Should you have any questions concerning this EULA, or if you desire to contact Intermec Technologies Corporation for any other reason, please refer to the address provided in the documentation for the DEVICE. NO LIABILITY FOR CERTAIN DAMAGES. EXCEPT AS PRO-HIBITED BY LAW, MS SHALL HAVE NO LIABILITY FOR ANY INDIRECT, SPECIAL, CONSEQUENTIAL OR INCI-DENTAL DAMAGES ARISING FROM OR IN CONNEC-TION WITH THE USE OR PERFORMANCE OF THE SOFT-WARE. THIS LIMITATION SHALL APPLY EVEN IF ANY REMEDY FAILS OF ITS ESSENTIAL PURPOSE.

FOR APPLICABLE LIMITED WARRANTIES AND SPECIAL PROVISIONS PERTAINING TO YOUR PARTICULAR JU-RISDICTION, PLEASE REFER TO YOUR WARRANTY BOOKLET INCLUDED WITH THIS PACKAGE OR PRO-

## **Intermec Technologies Corporation End User License Agreement**

- **1** This device contains intellectual property, i.e., software programs that are licensed for the end user customer's use (hereinafter "End User").
- **2** This is not a sale of such intellectual property.
- **3** The End User shall not copy, disassemble or reverse compile the software program.
- **4** THE SOFTWARE PROGRAMS ARE PROVIDED TO THE END USER "AS IS" WITHOUT WARRANTY OF ANY KIND, EITHER EXPRESS OR IMPLIED, INCLUDING, BUT NOT LIMITED TO, WARRANTIES OF MERCHANTABILITY AND FITNESS FOR A PARTICULAR PURPOSE. THE ENTIRE RISK OF THE QUALITY AND PERFORMANCE OF THE SOFTWARE PROGRAM IS WITH YOU.
- **5** COMPANY'S SUPPLIERS SHALL NOT BE HELD TO ANY LI-ABILITY FOR ANY DAMAGES SUFFERED OR INCURRED BY THE END USER (INCLUDING, BUT NOT LIMITED TO, GEN-ERAL, SPECIFIC, CONSEQUENTIAL OR INCIDENTAL DAM-AGES INCLUDING BUSINESS INFORMATION AND THE LIKE), ARISING FROM OR IN CONNECTION WITH THE DE-LIVERY, USE OR PERFORMANCE OF THE SOFTWARE PRO-GRAM.

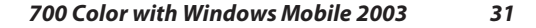

## **Product Warranty**

We warrant that Intermec Technologies Corporation products will be free from defects in manufacturing materials and workmanship for one (1) year from date of shipment to you.

### **Obtaining Warranty Service**

- **1** Purchaser must obtain a Return Authorization (RA) number from the Intermec Service Center (1-800-755-5505) within the warranty period.
- **2** Purchaser will provide a written, detailed description of the defect.
- **3** The product must be promptly returned to the designated Intermec Service Center, freight prepaid by Purchaser.
- **4** Upon examination of the product, Intermec must agree that the defect exists and is covered by this warranty. Warranty repairs will be completed at the Service Center and returned to the Purchaser by prepaid surface freight.

The foregoing is a summary of the standard warranty, which shall be purchaser's sole remedy. Complete warranty details can be found in your purchase agreement or obtained from your local Intermec sales office.

In no event shall Intermec Technologies Corporation nor its suppliers be liable for any special, consequential or incidental damages.

# **Global Services and Support**

#### **Warranty Information**

To understand the warranty for your Intermec product, visit the Intermec web site at http://www.intermec.com and click **Service & Support**. The Intermec Global Sales & Service page appears. From the **Service & Support** menu, move your pointer over **Support**, and then click **Warranty**.

Disclaimer of warranties: The sample code included in this document is presented for reference only. The code does not necessarily represent complete, tested programs. The code is provided "as is with all faults." All warranties are expressly disclaimed, including the implied warranties of merchantability and fitness for a particular purpose.

### **Web Support**

Visit the Intermec web site at http://www.intermec.com to download our current manuals in PDF

format. To order printed versions of the Intermec manuals, contact your local Intermec representative or distributor.

Visit the Intermec technical knowledge base (Knowledge Central) at http://intermec.custhelp.com to review technical information or to request technical support for your Intermec product.

## **Telephone Support**

These services are available from Intermec Technologies Corporation.

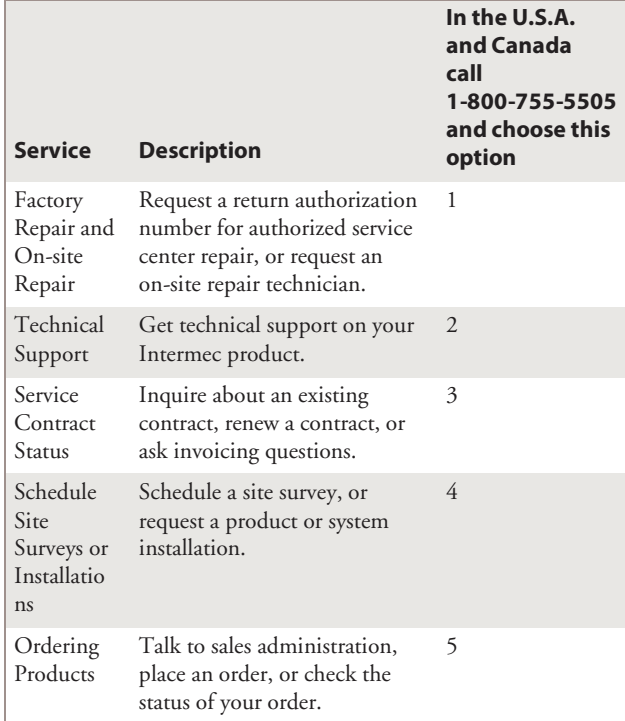

Outside the U.S.A. and Canada, contact your local Intermec representative. To search for your local representative, from the Intermec web site, click **Contact**.

## **Patent Information**

This product is protected by one or more patents.

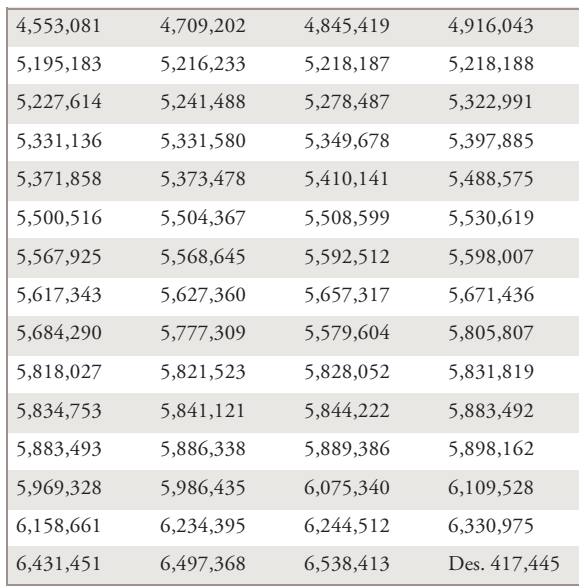

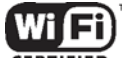

This product with an IEEE 802.11b radio installed is Wi-Fi certified for interoperability with other 802.11b wireless LAN devices.

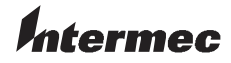

700 Color with Windows Mobile 2003 Quick Start Guide December 2003 E 2003 by Intermec Technologies Corporation. All rights reserved. **Corporate Headquarters** 6001 36th Avenue West Everett, Washington 98203 **tel** 425.348.2600 U.S.A.**fax** 425.355.9551 www.intermec.com

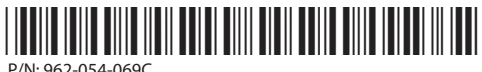

P/N: 962-054-069C